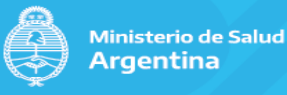

### **REGISTRO NACIONAL DE INVESTIGACIONES EN SALUD (RENIS)**

### **INSTRUCTIVO 2023**

Sitio de Internet: **https://sisa.msal.gov.ar/sisa/#sisa** Ingrese en: Registro Nacional de Investigaciones en Salud (ReNIS) Correos electrónicos para consultas: [renis.msal@gmail.com](mailto:renis.msal@gmail.com) [renis@msal.gov.ar](mailto:renis@msal.gov.ar)

### **Ámbito de aplicación:**

A través de la Resolución 1480/11 el Ministerio de Salud creó el Registro Nacional de Investigaciones en Salud (ReNIS) con el objetivo de sistematizar, consolidar y poner en acceso pÚblico la información referente a las investigaciones en salud humana. El ReNIS comprende a las investigaciones financiadas por el Ministerio y/o sus organismos dependientes y a los estudios de farmacología clínica regulados por la Administración Nacional de Medicamentos, Alimentos y Tecnología Médica (ANMAT). Sin embargo, la base de datos generada para este fin se encuentra disponible también para el ingreso de datos de investigadores/as, patrocinadores, centros de investigación, comités de ética en investigación y demás investigaciones en salud no contemplados en la mencionada Resolución con el Único objeto de promover la difusión acerca de las investigaciones en salud que se llevan a cabo en el país.

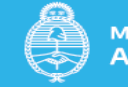

# **ÍNDICE**

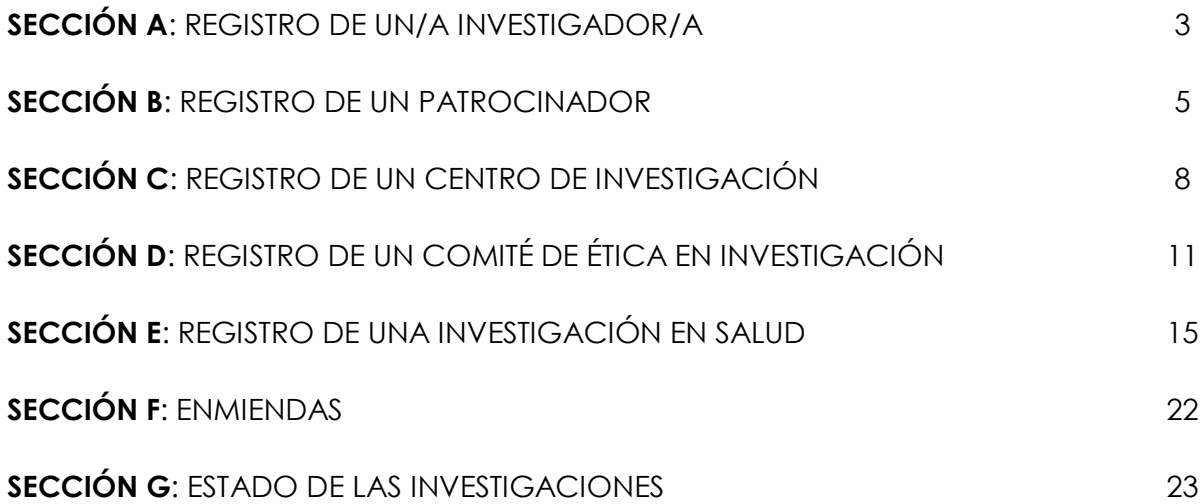

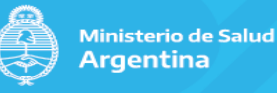

# **Sección A: REGISTRO DE UN/A INVESTIGADOR/A**

El procedimiento para registrarse como **Investigador/a** es el siguiente:

### **A.Ingreso de datos en el sistema.**

En la página de ReNIS, haga clic en "**Registrarse"** y luego en "**Registrar un investigador".** Ahí deberá completar los campos del formulario:

### **Datos Personales:**

- 1. Nombre/s.
- 2. Apellido/s.
- 3. Sexo.
- 4. Fecha de nacimiento.
- 5. Tipo y Número de documento.
- 6. Título profesional.

**Domicilio Laboral:** 7. Provincia: seleccione del listado que se despliega.

- 8. Localidad: Haga clic en el buscador de localidades y seleccione la Localidad correspondiente.
- 9. Domicilio completo.
- 10.Código postal
- 11. Teléfono: Incluya el código local sin anteponer el cero y sin guiones ni espacios. Hasta 4 Números telefónicos
- 12.Correo electrónico (laboral en preferencia según requerimientos de sisa). **Este es el mail donde se recibirán mensajes o recordatorios por parte de SISA**.
- 13.Comentarios que considere relevantes, hasta 2000 caracteres.

Luego haga clic en **"Enviar datos**" y confirme la operación.

# Todos los campos son obligatorios, excepto el de comentarios. *Únicamente los datos de los campos 1 al 4 y 6 serán de acceso público.*

### **B.Revisión y alta de datos.**

En los días siguientes, la coordinación de ReNIS revisará la información ingresada y si se encuentra completa, habilitará el alta de los datos en el sistema enviándole un correo electrónico con el **código de investigador** asignado. Si faltaran datos o quedarán dudas, le serán solicitados por el mismo medio.

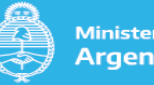

**Ministerio de Salud Argentina** 

**Usuario y contraseña SOLO para investigadores/as que realizan carga de registros:** Solo aquellas personas encargadas de registrar una investigación deberán solicitar acceso (usuario y contraseña de acceso a la plataforma SISA). Cualquier persona registrada como investigador/a podrá ser incorporada al registro durante la carga del mismo.

Aquello/as investigadore/as que requieran Usuario y contraseña dada su condición de encargadas del registro de una investigación, deberán enviar un mail a [renis.msal@gmail.com](mailto:renis@msal.gov.ar) con el código de investigador que genere el sistema, solicitando acceso a la plataforma y explicando motivos de la solicitud.

**IMPORTANTE**: Aquellos/as investigadores/as de becas individuales financiadas por Ministerio de Salud deberán registrarse como Investigadores/as para, posteriormente registrar su investigación. En caso de EMI (estudios múltiples investigadores/as) se deberán registrar todas las personas becarias (SECCIÓN A) e instituciones avales (SECCION C) en el caso de no estar registradas, pero solo UN INTEGRANTE DEL EQUIPO será la persona encargada de la carga del registro en RENIS, incorporando en la solapa 4 "CENTROS Y CONTACTOS" al resto del equipo participante.

**IMPORTANTE**: El perfil **INVESTIGADOR DE RENIS** (que permite realizar la carga de investigaciones en salud) es **incompatible** con otros registros de SISA (Operador/ Referente Nacional), por lo que, en el caso de poseer otro perfil activo, no podrá ser dado de alta el perfil investigador RENIS para la carga de registros.

**Para consultar sobre altas o bajas de perfiles SISA escribir a soporte: soporte@sisa.msal.gov.ar**

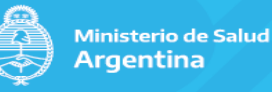

# **Sección B: REGISTRO DE UN PATROCINADOR**

*Definición. Un Patrocinador es una persona física o jurídica responsable del inicio, gestión y financiación de un estudio de farmacología clínica. El registro de patrocinadores es obligatorio para los estudios de farmacología clínica regulados por la Administración Nacional de Medicamentos, Alimentos y Tecnología Médica (ANMAT).*

*Los patrocinadores que pueden inscribirse deben tener domicilio en el territorio Argentino.*

El procedimiento para registrarse como **Patrocinador** consta de tres pasos:

# **A.Ingreso de datos en el sistema**

En la página de ReNIS, haga clic en "**Registrarse"** y luego en "**Registrar un patrocinador".** Ahí deberá completar los campos del formulario:

### **General:**

- 1. Nombre de la entidad patrocinadora en Argentina.
- 2. Nombre del responsable legal de la entidad patrocinadora.

### **Domicilio:**

- 3. Provincia: seleccione la provincia en el listado que se despliega.
- 4. Localidad: Haga clic en el buscador de localidades y seleccione la localidad correspondiente
- 5. Domicilio completo.
- 6. Código postal
- 7. Teléfono: Incluya el código local sin anteponer el cero y sin guiones ni espacios. Hasta 4 Números telefónicos
- 8. Nombre del responsable del registro del patrocinador.
- 9. Correo electrónico del responsable del registro del patrocinador.
- 10. Comentarios que considere relevantes, hasta 2000 caracteres

### Luego haga clic en **"Enviar datos"**

*Todos los campos son obligatorios, excepto el de comentarios. Únicamente los datos ingresados en los campos 1 al 7 serán de acceso público.*

# **B.Envío de documentación de respaldo**

Para validar los datos registrados, es requisito enviar por correo electrónico a [renis.msal@gmail.com](mailto:renis.msal@gmail.com) o a [renis@msal.gov.ar](mailto:renis@msal.gov.ar) una nota en hoja membretada segÚN modelo<sub>1</sub> por la máxima autoridad de la entidad, en la cual se consigne toda la información ingresada y se designe al responsable del registro. En el asunto del mensaje indique el nombre del Patrocinador y la leyenda "Envío de documentación". La carta modelo puede ser solicitada a [renis.msal@gmail.com](mailto:renis.msal@gmail.com)

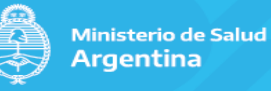

# **C.Revisión y alta de datos**

En los días siguientes, la Coordinación de ReNIS revisará la información ingresada. Si se encuentra completa, habilitará el alta de los datos en el sistema enviándole un correo electrónico con el **código de patrocinador** asignado. Si faltaran datos o quedaran dudas, le serán solicitados por el mismo medio.

Una vez recibido el código, el patrocinador podrá solicitar acceso (usuario y contraseña) para el registro de las investigaciones que patrocine.

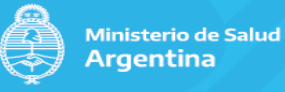

**<sup>1</sup>Modelo de Nota** (Debe estar con el Membrete del Patrocinador)

Buenos Aires, xx de xxxxx de 20XX.

Registro Nacional de Investigaciones en Salud

*Ref.: Envío de Documentación Registro Patrocinador*

A quien corresponda:

Les envío la información solicitada:

- Nombre de la entidad:
- Nombre del Representante Legal:
- CUIT:
- Página web:
- Dirección:
- Teléfono:
- Responsable del registro:
- Correo Electrónico:

Saluda atte,

Firma, sello y aclaración Representante legal

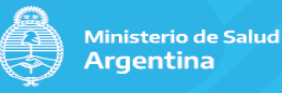

# <span id="page-7-0"></span>**Sección C: REGISTRO DE UN CENTRO DE INVESTIGACIÓN**

**Definición***. Un Centro de Investigación es cualquier entidad pública o privada, agencia, institución médica u odontológica donde se realizan investigaciones en salud. En el caso de aquellas becas financiadas por el Ministerio de Salud (Salud Investiga / INC) es la institución que avala la postulación del/a investigador/a.*

El procedimiento para registrar un **Centro de Investigación** consta de tres pasos:

### **A.Ingreso de datos en el sistema**

En la página de ReNIS, haga clic en "**Registrarse"** y luego en "**Ingresar un centro de investigación".**

Ahí deberá completar los campos del formulario:

### **Datos Generales**:

- **1.** Tipo de Institución. Si entre las opciones del mENÚ, usted selecciona "establecimiento de salud", automáticamente se abrirá el buscador del Registro Federal de Establecimientos de Salud (REFES)<sup>1</sup>, elija una opción de búsqueda (ej. nombre o provincia) y seleccione el establecimiento en el desplegable. Si no lo encuentra, consulte a [renis.msal@gmail.com](mailto:renis.msal@gmail.com) o a [renis@msal.gov.ar](mailto:renis@msal.gov.ar)
- **2.** Nombre completo de la institución. El sistema permite el ingreso manual del nombre sólo para los Centros de Investigación que no son establecimientos de salud.
- **3.** Nombre/s y Apellido/s de la Autoridad del Centro de Investigación
- **4.** Página Web, si posee.
- **5.** Fuente de financiamiento institucional.
- **6.** Comité de Ética en Investigación: si la institución cuenta con un Comité de Ética en Investigación, deberá consignarlo. Para ello ingrese al buscar de Comités y seleccione el Comité correspondiente del menÚ. En caso de que el Comité de la Institución no esté registrado, deberá solicitar al Comité que se registre. (**Ver SECCIÓN D**)

# **Domicilio:**

- **7.** Provincia: seleccione la provincia en el listado que se despliega.
- **8.** Localidad: Haga clic en el buscador de localidades y seleccione la localidad correspondiente.
- **9.** Domicilio completo.
- **10.** Código postal
- **11.** Teléfono: Incluya el código local sin anteponer el cero y sin guiones ni espacios. Hasta 4 NÚMeros telefónicos
- **12.** Nombre del responsable del registro del centro de investigación.
- **13.** Correo electrónico del responsable del registro del Centro de Investigación.
- **14.** Comentarios que considere relevantes, hasta 2000 caracteres.

<sup>1</sup> **Aquellos establecimientos de Salud que no se encuentren ingresados en REFES, deberán verificar los pasos a seguir e[n https://sisa.msal.gov.ar/sisa/#sisa](https://sisa.msal.gov.ar/sisa/#sisa) , REGISTRO NACIONAL DE ESTABLECIMIENTOS DE SALUD**

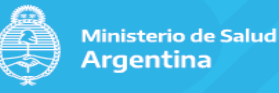

Luego haga clic en "**Enviar datos"**

### *Todos los campos son obligatorios, excepto el 4, 6 y 14.*

*Únicamente los datos ingresados en los de los campos 1 al 11 serán de acceso público.*

# **A.Envío de documentación de respaldo**

Para validar los datos registrados, es requisito enviar por correo electrónico a [renis.msal@gmail.com](mailto:renis.msal@gmail.com) o a [renis@msal.gov.ar](mailto:renis@msal.gov.ar) una nota en hoja membretada segÚN modelo2 por la máxima autoridad de la institución, en la cual se consigne toda la información ingresada y se designe al responsable del registro. En el asunto del mensaje indique el nombre del Centro de Investigación y la leyenda "Envío de documentación". La carta modelo puede ser solicitada a [renis.msal@gmail.com](mailto:renis.msal@gmail.com)

# **B.Revisión y alta de datos**

En los días siguientes, la Coordinación de ReNIS revisará la información ingresada. Si se encuentra completa, habilitará el alta de los datos en el sistema enviándole un correo electrónico con el **código del centro de investigación** asignado. Si faltaran datos o quedaran dudas, le serán solicitados por el mismo medio.

- **Los centros NO requieren solicitud de acceso (usuario y contraseña) ya que no tienen posibilidad de registrar investigaciones**
- Para modificar datos ( cambios de domicilio, autoridades , etc) se deberá enviar los datos a editar a renis.msal@gmail.com

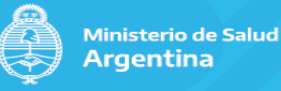

<sup>2</sup>Modelo de Nota (Debe estar con el Membrete del Centro)

Buenos Aires, xx de xxxx de 20xx.

Registro Nacional de Investigaciones en Salud

*Ref.: Envío de Documentación de registro de centro de investigación*

A quien corresponda:

Les envío la información solicitada:

- Institución:
- Tipo de Institución.
- Director Médico o máxima Autoridad:
- Página web:
- Tipo de financiamiento:
- Comité de Ética:
- Dirección:
- Teléfono:
- Responsable del registro:
- Correo Electrónico:

Saluda atte.

Firma, sello y aclaración Director Médico

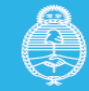

# <span id="page-10-0"></span>**Sección D: REGISTRO DE UN COMITÉ DE ÉTICA EN INVESTIGACIÓN**

**Definición.** *Un Comité de Ética en Investigación (CEI) es una organización independiente del patrocinador y el investigador, cuya función es proporcionar una garantía pública de la protección de los derechos, la dignidad, la seguridad y el bienestar de los participantes en un estudio a través de la revisión del protocolo del estudio y el proceso de consentimiento informado, entre otros.<sup>1</sup>*

El procedimiento para registrar un **Comité de Ética** consta de tres pasos:

# **A.Ingreso de datos en el sistema**

En la página de ReNIS, haga clic en "**Registrarse"** y luego en "**Ingresar un Comité de Ética".** Ahí deberá completar los campos del formulario:

### **General:**

- **1.** Nombre completo del Comité de Ética, según conste en el documento de creación.
- **2.** Fecha de creación del Comité, según conste en el documento de creación.
- **3.** Nombre oficial de la institución sede del Comité.
- **4.** NÚmero de estudios recibidos para evaluación desde la creación del Comité hasta el momento del registro en ReNIS (total acumulado). Esta información debe actualizarse anualmente.
- **5.** NÚmero de estudios aprobados por el Comité desde su creación hasta el momento del registro en ReNIS (total acumulado). **Este dato debe actualizarse anualmente informando mediante mail a [renis.msal@gmail.com](mailto:rrenis.msal@gmail.com)**
- **6.** Acreditación del Comité. En caso afirmativo, se desplegará la lista de jurisdicciones que actualmente acreditan Comités de Ética en Investigación.
- **7.** Si el Comité está acreditado: consignar en el campo "válido hasta" la fecha de expiración de la acreditación.
- **8.** Provincia: seleccione la provincia en el listado que se despliega.
- **9.** Localidad: Haga clic en el buscador de localidades y seleccione la Localidad correspondiente.
- **10.** Domicilio completo.
- **11.** Código postal
- **12.** Teléfono: Incluya el código local sin anteponer el cero y sin guiones ni espacios. Hasta 4 números telefónicos
- **13.** Nombre de la persona responsable de registro del Comité de Ética de Investigación en Renis
- **14.** Correo electrónico del responsable del registro del Comité de Ética de Investigación.
- **15.** Comentarios que considere relevantes, hasta 2000 caracteres. Si es un Comité de Ética Central de alguna jurisdicción por favor aclararlo.

<sup>&</sup>lt;sup>1</sup> ReNIS constituye solamente un registro de existencia de CEI y no de acreditación, dado que ese proceso es responsabilidad de las respectivas jurisdicciones

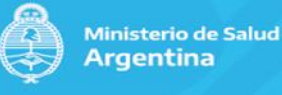

Luego haga clic en **"Enviar datos"**

# *Todos los campos son obligatorios, excepto el de comentarios. La información de los puntos 1 al 12, incluyendo mail de contacto, es acceso público.*

# **B.Envío de documentación de respaldo**

Para validar los datos registrados, es requisito enviar por correo electrónico a [renis.msal@gmail.com](mailto:renis.msal@gmail.com) o [a renis@msal.gov.ar](mailto:renis@msal.gov.ar) una nota en hoja membretada según modelo <sup>3</sup>por la máxima autoridad del CEI en la cual se consignen todos los datos ingresados y se designa al responsable del registro y (2) Lista de miembros. En el asunto del mensaje indique el nombre del comité y la leyenda "Envío de documentación". La carta modelo puede ser solicitada a [renis.msal@gmail.com](mailto:renis.msal@gmail.com)

# **C.Revisión y alta de datos**

En los días siguientes, el Coordinador de ReNIS revisará la información ingresada. Si se encuentra completa, habilitará el alta de los datos en el sistema enviándole un correo electrónico con el **código de CEI** asignado. Si faltaran datos o quedaran dudas, le serán solicitados por el mismo medio.

 *Es importante que en forma anual se envié un mail a [renis.msal@gmail.com](mailto:renis.msal@gmail.com) actualizando la información si es que hubiera cambios en el registro, especialmente estudios aprobados vs. estudios evaluados, datos de contacto, si el comité está acreditado y hasta cuándo, además de cualquier otra información importante.*

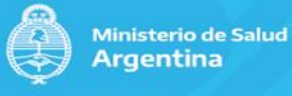

<sup>3</sup>Modelo de Nota (Debe estar con el Membrete del Comité de ética)

Buenos Aires, xx de xxxx de 20xx.

Registro Nacional de Investigaciones en Salud

*Ref.: Envío de Documentación de registro de Comité de ética en investigación*

Por la presente me dirijo a Ud., a fin de solicitar y autorizar el registro del Comité XXXXX de acuerdo a la siguiente información:

# **GENERAL**

Nombre del Comité Fecha de creación del Comité nombre oficial de la institución sede Número de estudios recibidos. Número de estudios aprobados ¿Está acreditado? ¿Jurisdicción? ¿Acreditación válida hasta?

**Domicilio Localidad Provincia Teléfono**

**Responsable del Registro. Mail del responsable**

# **Listado de miembros**

- $\checkmark$  Presidente
- $\checkmark$  Vice Presidente
- $\checkmark$  Miembros.

Sin más, saluda a Ud. Atte.

Firma, sello y aclaración del presidente del comité

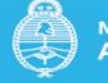

### **MODIFICACIONES EN LOS DATOS REGISTRADOS**

Las futuras modificaciones o actualizaciones en los datos registrados deben solicitarse por correo electrónico [renis.msal@gmail.com o](mailto:renis.msal@gmail.com) a [renis@msal.gov.ar](mailto:renis@msal.gov.ar) indicando en el asunto del mensaje el código de investigador, patrocinador, centro de investigación o CEI y la leyenda **"Solicitud de Modificación de Datos"**. Los datos a modificar deben consignarse en el cuerpo del mensaje.

Los investigadores y patrocinadores que cuenten con usuario y contraseña (aquellos que se ocupan de la carga del registro de las investigaciones) pueden modificar sus datos haciendo clic en la opción **"Mi MeNÚ", "Registro Nacional de Investigaciones en Salud", "Gestión del registro", "Patrocinador".**

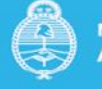

### <span id="page-14-0"></span>**Sección E: REGISTRO DE UNA INVESTIGACIÓN EN SALUD**

- Los estudios de farmacología clínica sujetos a regulación de ANMAT deben ser registrados por el patrocinador.
- Las investigaciones financiadas por el Ministerio de Salud deberán ser registradas por el/a investigador/a responsable o por su director/a, en el caso de las becas individuales o por **UNA PERSONA** integrante del equipo de investigación en el caso de investigaciones que involucren a más de una persona participante . En este caso, quien se encargue del registro (becario/a o coordinador/a) deberá adicional al resto del equipo en la solapa 4 del registro. Para ello, las personas integrantes del equipo deben estar previamente registradas como investigadore/as tal como se explica en la SECCIÓN A.
- Antes en empezar la carga del registro, se deberá asegurar que todo/as los investigadore/as, los Centros de Investigación y los Comités de Ética participantes en la investigación en salud que se va a incorporar al registro ya se encuentran ingresados en ReNIS. Para ello deberá ingresar a SISA-> REGISTROS-> RENIS -> CONSULTAR INFORMACIÓN REGISTRADA. **Para esta operación no es necesario contar con usuario y contraseña.** Si alguno de los Centros, investigadores o CEI no se encuentran ingresados, se deberá seguir los pasos que se indican en la guía ( secciones A, B ,C y D)

Para ingresar un registro, en la página de ReNIS, haga clic en "Iniciar Sesión" e ingrese su usuario y contraseña.

En la solapa **Mi Menú** seleccionar ReNIS (Registro Nacional de Investigaciones en Salud), Gestión del Registro, Registro Nacional de Investigaciones en Salud. Luego haga clic en "Agregar".

IMPORTANTE: El Registro consta de 4 (cuatro) solapas que deben estar completas en su totalidad para poder habilitar el registro

# **A.** Información General de la Investigación en Salud (Solapa 1)

1. **NÚmero de Registro Secundario**: si el estudio está registrado en otro registro (por ejemplo. El nÚMERO de Clinical Trials.gov y/o EUDRA), no coloque otro NÚMero que no sea de un registro internacional. **En caso de no disponer o en el caso de las** 

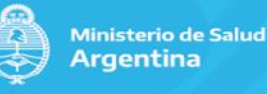

# **investigaciones financiadas por el Ministerio de Salud agregar NA (no aplica)**

- 2. **Tipo de Registro**. Opciones:
	- Disposición ANMAT: corresponde a los estudios de farmacología clínica regulados por ANMAT,
	- Resolución MSAL: para investigaciones financiadas por el Ministerio de Salud;
	- Disposición ANLIS: para investigaciones financiadas por ANLIS (FOCANLIS) o;
	- No aplica
- 3. **Fuentes de financiación**. Marque una o más opciones:
	- Organismo oficial de financiación (en el caso de las investigaciones financiadas por Ministerio de Salud),
	- Fundación,
	- Industria,
	- Hospital/Universidad,
	- Sin financiación,
	- Otro.
- 4. **NÚmero de Resolución/Disposición**: este campo se habilita si se seleccionó un tipo de registro aplicable. Ingrese el NÚMero correspondiente. **(en el Caso de la Resolución MSAL, ese dato deberá ser consultado en la Dirección/ Instituto desde donde se otorgó el financiamiento)**
- **5. Año de la resolución/ disposición**
- *6.* **Patrocinador principal**: este campo sólo aparece si indicó alGÚn tipo de financiamiento en el campo 3. (antecede). El nombre del patrocinador aparecerá automáticamente si e/la l usuario/a que se ingresó corresponde a un patrocinador. Si es el de un/a investigador/a, aparecerá el buscador de patrocinadores y deberá elegir el que corresponda. Tenga en cuenta que sólo aparecen los patrocinadores ya registrados en el ReNIS. *En el caso de aquellas investigaciones financiadas por el Ministerio de Salud de la Nación, el patrocinador principal es el Ministerio de Salud de la Nación.*
- 7. **Patrocinador secundario**: Ídem anterior. Campo optativo.
- 8. **Título breve del estudio**: denominación del estudio o breve resumen del título, hasta 300 caracteres. **No dejar este espacio con Siglas ÚNIcamente**
- 9. **Título completo del estudio**: máximo 500 caracteres.
- 10. **Condición de Salud**: seleccione el problema o enfermedad del mENÚ.
- 11. **Categoría: segÚN la enfermedad seleccionada**, seleccione un área temática.
- 12. **Tipo de estudio**.
	- Investigación experimental, cuando se selecciona a los individuos con criterios de inclusión y exclusión, se introduce una intervención sobre la variable independiente y se observa y analiza los cambios que se producen en la variable dependiente a consecuencia de la intervención.
	- Investigación observacional, cuando no se interviene sobre la variable independiente y sólo se observa las posibles relaciones con la variable dependiente o de desenlace.
- 13. **Palabras Claves**: Agregar al menos 5 palabras claves, separadas por coma (,), para facilitar la búsqueda de la investigación.
- 14. **Resumen para la Comunidad**: el objetivo de este espacio es que se pueda realizar una breve reseña de la investigación con lenguaje claro para la bÚSqueda PÚblica. Deberá incluir brevemente objetivos y metodología e institución de apoyo en el caso de las investigaciones "sin financiamiento".
- 15. **Campo "Observaciones ReNIS"**: este espacio está destinado **ÚNICAMENTE** para que la administración de ReNIS ingrese observaciones a tener en cuenta para poder habilitar el registro. El campo se hace visible cuando el usuario completa la primera de las cuatro solapas del registro. En el caso de haber observaciones, estarán disponibles cuando el registro se encuentre en estado "Pendiente Revisado" **(ver sección G)**

Luego haga clic en "**Enviar datos**" al final de la página. **Una vez realizado este paso se "habilitan" tres nuevas solapas para completar:**

- **B.** Diseño (Solapa 2)
	- **B.1. Formulario "Diseño Observacional"**
		- a. **Propósito primario**, segÚN el mENÚ desplegable.
		- b. **Diseño**, seGÚn el menÚ desplegable
			- 1. cohorte, caso-control,
			- 2. estudio de casos,
			- 3. casos cruzados,
			- 4. ecológico o comunitario,

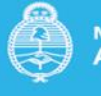

- 5. descriptivo,
- 6. exploratorio,
- 7. otro.
- c. **Selección de la muestra**, segÚN el mENÚ desplegable.
- d. **Tipo de seguimiento**, segÚN el mENÚ desplegable.
	- a) prospectivo,
	- b) retrospectivos,
	- c) mixto,
	- d) transversal,
	- e) no aplica
- e. **Tipo de método**, según el menú desplegable.
	- 1. cualitativo,
	- 2. cuantitativo
	- 3. mixto.
- f. **Breve descripción del método**: describa brevemente la metodología, hasta en 1000 caracteres, por ejemplo, "cantidad de visitas que asiste el paciente al centro, duración del estudio, en qué consisten las evaluaciones (cuestionarios, encuestas, muestras biológicas)". Por favor utilizar lenguaje claro y conciso.
- g. **Objetivo General/ Primario**: describa cada objetivo primario y los momentos de medición. Haga clic en "Agregar" y escriba un objetivo primario (hasta 300 caracteres). Luego indique los momentos de medición de ese objetivo (hasta 50 caracteres), por ejemplo: Semanas 4, 8, 12 y 24. Luego haga clic en "Enviar datos". Repita el procedimiento para cada objetivo primario.
- h. **Objetivos Específicos/ Secundarios**: ídem anterior.

Haga clic en "**Enviar datos**" al final de la página.

# **B.2. Formulario "Diseño Experimental"**

- 1. **Propósito primario**, segÚN el mENÚ desplegable.
- 2. **Tipo de intervención**, segÚN el mENÚ desplegable.
- 3. **Descripción de la intervención**: describa brevemente la intervención, hasta en 1000 caracteres, por ejemplo, "ramas de tratamiento, cantidad de visitas que asiste el paciente al centro, duración del estudio". Por favor utilizar lenguaje claro y conciso.
- 4. **Tipo de diseño**, seGÚN el mENÚ desplegable.
- 5. **Tipo de asignación**, seGÚN el mENÚ desplegable.
- 6. **Enmascaramiento**, segÚN el mENÚ desplegable.
- 7. **Roles enmascarados**, segÚN el mENÚ desplegable.
- 8. **Tipo de objetivo**, según el menú desplegable.
- 9. **Fase de desarrollo**, según el menú desplegable.
- 10. **Desenlace Primario** (punto final primario): Haga clic en "Agregar" y describa brevemente un objetivo primario (hasta 300 caracteres). Luego indique los momentos de medición del objetivo (hasta 50 caracteres), por ejemplo, Semanas 4, 8, 12 y 24 y haga clic en "**Enviar datos**". Repita el

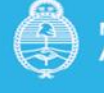

Ministerio de Salud *<u><b>Argentina</u>* 

procedimiento para cada objetivo primario.

11. **Desenlaces Secundarios**: ídem anterior. Priorizar los puntos finales secundarios más relevantes

Haga clic en "**Enviar datos**" al final de la página

### **C.**Formulario "Población y Resultados" (solapa 3)

- a. **Fecha estimada** de incorporación del primer participante en Argentina: haga clic en el gráfico del almanaque y elija día, mes y año. **En el caso de las investigaciones financiadas por el Ministerio de Salud** u otras fuentes de financiamiento, deberá ingresar la fecha de inicio del mismo
- b. **NÚmero de participantes** previsto en Argentina: hasta 5 dígitos. En el caso de las investigaciones básicas, puede indicarse en este espacio la cantidad de muestras que han de utilizarse en la investigación. En el caso de investigaciones que utilicen fuentes secundarias, se deberá ingresar un estimativo de los documentos con los que se trabajará. En el caso de investigaciones donde realizan técnicas de investigación cualitativa, en este espacio deberán indicar un estimativo de la muestra
- c. **NÚmero de participantes** previsto en el mundo: hasta 5 dígitos. Para investigaciones en Argentina, indicar 0.
- d. **Estado del estudio** seGÚN el meNÚ desplegable. Opciones menÚ: activo incorporando participantes ( las becas financiadas por Ministerio de salud u otra investigación que no sea ensayo clínico debe utilizar esta opción), activo no incorporando participantes, finalizado, no iniciado AÚN, suspendido.
	- i. En el caso de los estudios "Suspendidos" se habilitará un desplegable para indicar los motivos de la suspensión y las conclusiones generales. Hasta 2000 caracteres
	- ii. En el caso de los estudios "Finalizados" se habilitará un cuadro de texto para indicar las conclusiones generales de la investigación. Hasta 2000 caracteres
- e. **Países donde se realiza el ensayo**: haga clic en "Agregar", elija el nombre del país en el menÚ que se despliega y haga clic en "**Enviar datos**". Repita el procedimiento hasta completar la lista de países participantes. En el caso de los registros de farmacología clínica no olvidar agregar a Argentina
- f. **Criterios de inclusión**: haga clic en "Agregar", describa en forma breve un criterio de inclusión (hasta 300 caracteres) y haga clic en "Enviar datos". Repita el procedimiento para el resto de los criterios de inclusión. Solo podrá agregar hasta 35 criterios. Por favor registrar los criterios enumerados y por orden.

En el caso de Investigaciones básicas (INC) o investigaciones que trabajen con fuentes secundarias, completar con la leyenda" esta investigación no trabaja con seres humanos"

g. **Criterios de Exclusión**: ídem anterior.

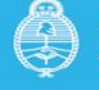

### Haga clic en **"Enviar datos"** al final de la página

**D.**Formulario "Centros y Contactos" ( Solapa4)

- 1. Haga clic en "**Agregar**" ( costado superior izquierdo)
	- a)Ingrese en el "Buscador de centros" y elija un centro en la lista inferior o busque por opciones, por ejemplo, por nombre o localidad. Tenga en cuenta que sólo aparecen los centros ya registrados.
	- b) Luego haga clic en el "Buscador de Investigadores" y elija el/la investigador/a correspondiente. Tenga en cuenta que sólo aparecen lo/as investigadore/as registrados.
	- c) Haga clic en el "Buscador de Comités de Ética" y elija el comité de ética que corresponda. Tenga en cuenta que solo aparecen los comités de ética registrados. Repita el procedimiento hasta ingresar todos los centros que participan de la investigación. **Es importante aclarar que para las becas EMI del Ministerio de Salud se deberán listar todos los centros de investigación, comités de ética que evaluaron e investigadores/ becarios por cada centro**. Los comités de ética que aprueben los proyectos deben estar acreditados.
	- d) Estado del centro: Debe estar en estado "activo" para poder habilitar el registro. En el caso de ensayos clínicos se considera "activo" cuando está habilitado para enrolar pacientes luego de la visita inicial de inspección.
	- e) Centro Coordinador o no de la investigación. En el caso que niNGÚn centro lo sea, agregar a todas las opciones "NO".

**IMPORTANTE** Esta operación deberá hacerla para cada uno de los investigadores y centros participantes: una vez que se seleccione "enviar datos" luego de la carga del primer ingreso, se deberá seleccionar "agregar" nuevamente para seguir incorporando al resto del equipo

- 2. **Contacto para consultas científicas**: es la persona que puede responder preguntas acerca del estudio, sean científicas o del PÚblico en general, por ejemplo, el gerente de proyecto del Patrocinador o el/a Investigador/a a cargo de la investigación. Ingrese:
	- a) Nombre/s y Apellido/s.
	- b) Institución.
	- c) Domicilio.
	- d) Provincia: seleccione la provincia en el mENÚ que se despliega.
	- e) Localidad: Haga clic en el buscador de localidades y seleccione la localidad correspondiente.
	- f) Código postal
	- g)Teléfono: Incluya el código local sin anteponer el cero y sin guiones ni espacios.
	- h) Correo electrónico laboral acorde al requisito de SISA

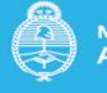

- 3. **Contacto para consultas pÚblicas**: es la persona que tiene a su cargo la gestión del registro de la investigación en el ReNIS. Puede ser el mismo responsable de la investigación. Ingrese:
	- a) Nombre/s y Apellido/s. Ejemplo: Pérez, Juan Carlos.
	- b) Correo electrónico.

Haga clic en "**Enviar datos**" al final de la página

### **Revisión y alta de datos**

En los días siguientes, la administración de ReNIS revisará la información ingresada y habilitará el alta de los datos en el sistema cuando todos los campos requeridos estén completos. Una vez habilitado el registro, el sistema le enviará un correo electrónico con el código de Investigación en Salud asignado. Si la información estuviera incompleta o quedaran dudas, le solicitará los datos o las aclaraciones por el mismo medio.

Es importante que tenga presente que, una vez dada de alta su investigación, podrá encontrarla en la página del ReNIS: **[https://sisa.msal.gov.ar/sisa/#sisa](https://sisa.msal.gov.ar/sisa/%23sisa)** sección consultar información registrada.

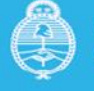

#### **Sección F: ENMIENDAS**

En el caso de los ensayos clínicos, si llegara a haber alguna enmienda que involucre cambios en los puntos finales o criterios de selección del estudio, se les solicita actualizar dicha información una vez que cuente con la aprobación de la ANMAT.

Se recuerda que todas aquellas investigaciones en salud que hayan sido registradas y habilitadas por el equipo ReNIS serán revisadas con cierta periodicidad para mantener actualizada la información en el sistema.

# **MODIFICACIONES EN LOS DATOS REGISTRADOS**

Las futuras modificaciones o actualizaciones en los datos registrados se pueden editar ingresando con el usuario y contraseña, haciendo clic en la opción "Mi MENÚ", "Registro Nacional de Investigaciones en Salud", "Gestión del registro", "Registro Nacional de Investigaciones en Salud". Se desplegará el listado de las investigaciones registradas por ese investigador/patrocinador y hay que hacer clic en la investigación que desee editar/actualizar.

**Importante**: En el caso de las investigaciones financiadas por Ministerio de Salud, junto con la entrega del informe final, las personas encargadas de los registros deberán ingresar para modificar el estado del estudio (solapa 3) a "Finalizado" a fin de ingresar las conclusiones.

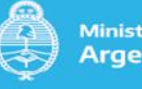

# **Sección G: ESTADOS DE LA INVESTIGACIÓN**

Cuando la investigación es revisada por el equipo ReNIS, podrán observar los siguientes estadios segÚn colores:

**Habilitada**: la investigación está completa y dada de alta

**En revisión**: la investigación fue editada por el patrocinador/investigador responsable del registro y la misma está pendiente para ser revisada por la Coordinación del ReNIS

**Pendiente Revisado**: la investigación fue revisada y aún falta información para que registre el patrocinador/investigador responsable del registro y es por ello que AÚN no fue dada de alta

**Pendiente**: la investigación está incompleta en varias solapas

No olvidar de mantener actualizada la información de las investigaciones en el ReNIS y apenas actualice alguna investigación enviar un mail a [renis.msal@gmail.com](mailto:renis.msal@gmail.com) o [renis@msal.gov.ar](mailto:renis@msal.gov.ar) indicando que investigación modificó para agilizar la habilitación de la investigación y que aparezca en forma pública.